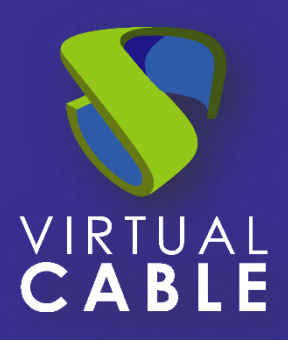

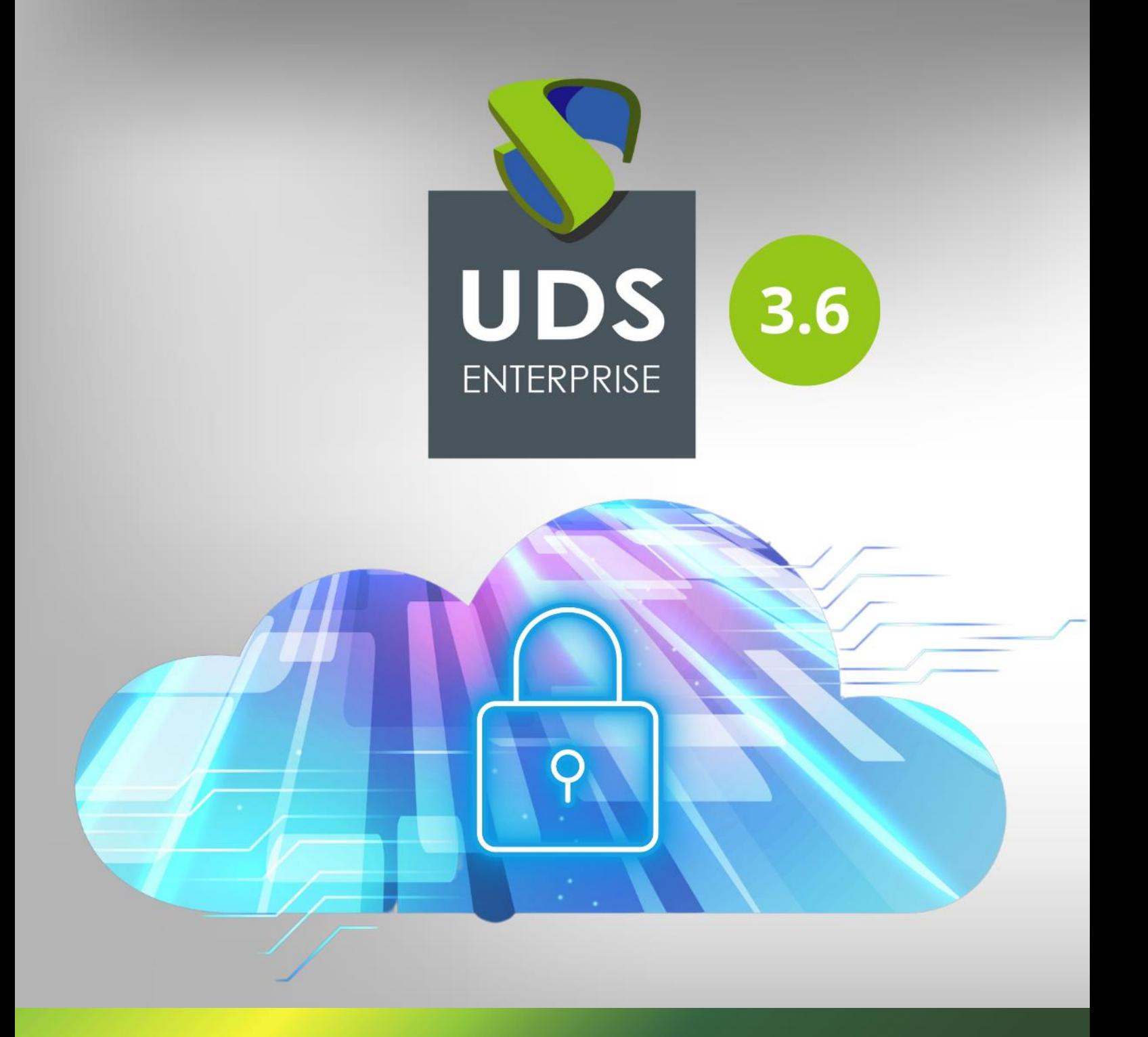

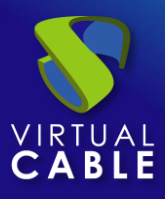

# Índice

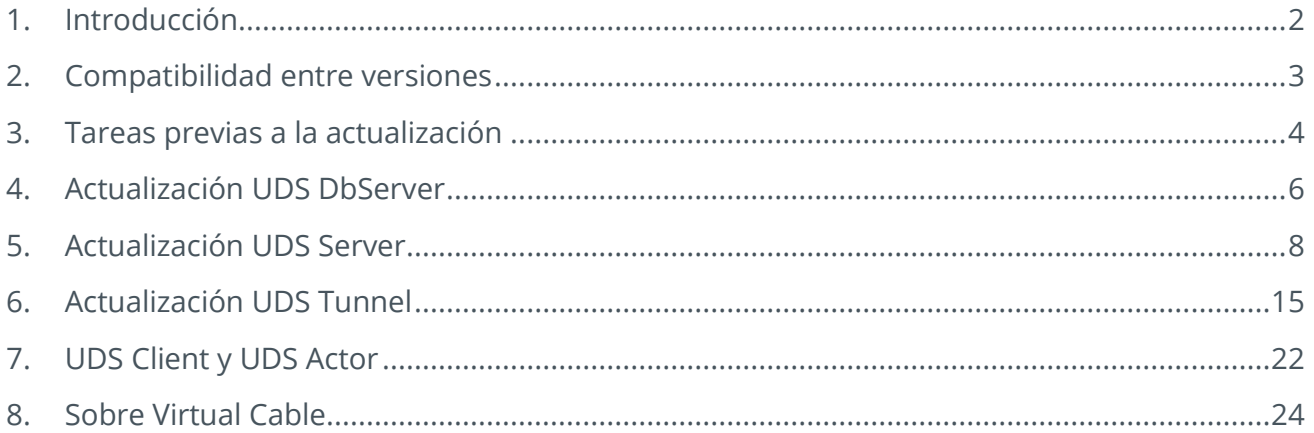

# <span id="page-2-0"></span>**1. Introducción**

La actualización de versión de un entorno UDS Enterprise es un proceso rápido y sencillo, pero hay que tener en cuenta una serie de tareas que deberemos realizar antes y después de la actualización, que serán fundamentales para que ésta se realice correctamente.

El componente UDS Server será el encargado de la actualización de las tablas de la base de datos (BBDD) MySQL compatibilizándola con la nueva versión.

En la máquina UDS Tunnel no es necesario realizar ningún proceso de actualización, puesto que no se guarda información en ella. Un nuevo despliegue de la misma será suficiente.

Las tareas que tenemos que realizar para actualizar UDS Enterprise son:

- Desplegar los nuevos Virtual Appliances de las máquinas UDS Server y UDS Tunnel a una plataforma hipervisora soportada
- Apagar los servidores (Server y Tunnel) de la versión antigua de UDS Enterprise
- Configurar los nuevos servidores UDS con los mismos datos que los de versión anterior y conectarlo con la base de datos existente.

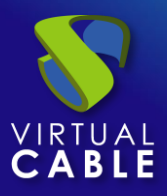

# <span id="page-3-0"></span>**2. Compatibilidad entre versiones**

UDS Enterprise permite actualizar a nuevas versiones del software, pero solamente entre versiones contiguas.

Si, por ejemplo, se desea realizar una actualización de la versión 3.0 de UDS Enterprise a la versión 3.6, es necesario actualizar primero a la versión 3.5, después de la 3.5 a la 3.6.

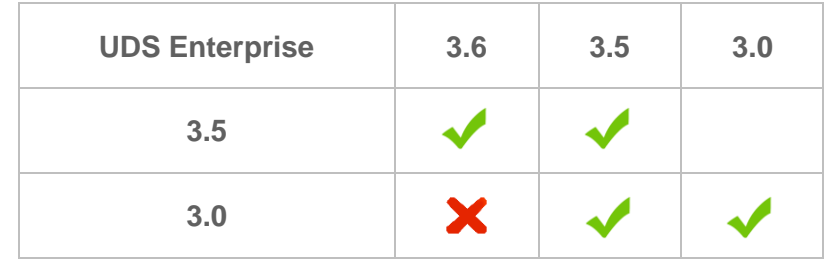

#### Compatibilidad Actualizaciones UDS Server

#### UDS Client

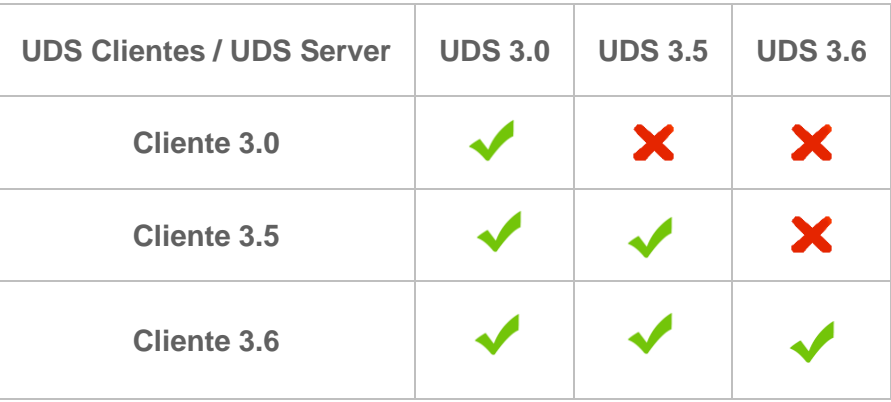

### UDS Actor compatibilidad

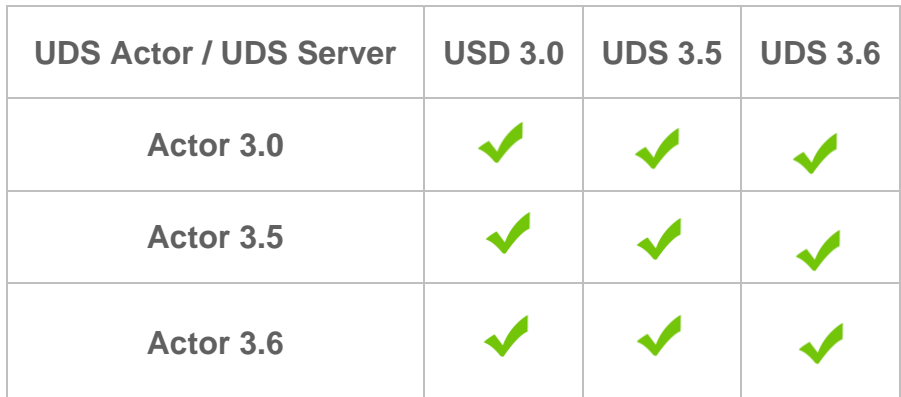

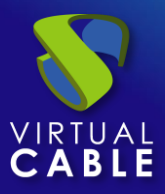

### <span id="page-4-0"></span>**3. Tareas previas a la actualización**

Antes de proceder a actualizar UDS Enterprise se deben realizar las siguientes tareas:

- Disponer de todos los datos de configuración de los servidores UDS actuales (UDS-Server y UDS-Tunnel): Nombre DNS, IP, Mascara de Red, Gateway, DNS.
- Disponer de todos los datos de conexión del servidor de BBDD (nombre o dirección IP del servidor, nombre de instancia, nombre de usuario y contraseña).
- Si se utiliza una BBDD MySQL suministrada por VirtualCable, los datos por defecto son:
	- o Instancia: uds
	- o Usuario: uds
	- o Password: uds
- Es altamente recomendable dotar al servidor UDS de salida directa a internet (https) para realizar el proceso de activación de la suscripción, en caso de no poder cumplir este requisito, consultar con el personal de soporte de UDS Enterprise.
- Para que el proceso de migración de la base de datos se realice de forma correcta, es necesario que el servidor que la aloje disponga de una versión de **MySQL/MariaDB >= 5.6/10.3**
- Si se está utilizando el servidor de base de datos facilitado por el equipo de UDS, también se recomienda su actualización, pudiendo utilizar el siguiente script:

#### **https://images.udsenterprise.com/files/UDSPatchs/Mysql-update/upgrade-mysql.sh**

• En versiones anteriores a UDS 3.0, en caso de utilizar alguna plantilla HTML personalizada en el UDS Server para las ventanas de login de usuario, servicios, descargas, etc, es necesario exportarlas del UDS Server viejo y copiarlas al nuevo, puesto que estos cambios no se almacenan en la BBDD.

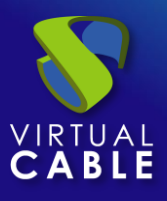

- A partir de la versión 3.0, todas las personalizaciones aplicadas desde la pestaña "Custom", en la administración de UDS, se migrarán automáticamente durante el proceso de actualización.
- Se recomienda realizar un snapshot o backup al servidor de BBDD MySQL para tener un punto de restauración válido en caso de que se produzca alguna anomalía durante la actualización.
- **Descargue los appliances de la versión 3.5 en este [enlace](https://images.udsenterprise.com/3.5/stable/) y los de la versión 3.6 en el siguiente [enlace.](https://images.udsenterprise.com/3.6/stable/)**

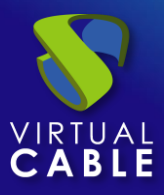

### <span id="page-6-0"></span>**4. Actualización UDS DbServer**

Para poder realizar la actualización a una nueva versión de UDS, se recomienda siempre que la base de datos esté actualizada al último nivel de parches.

Las versiones mínimas soportadas son: MySQL/MariaDB >= 5.6/10.3

Si está utilizando el servidor de base de datos facilitado por equipo de UDS Enterprise, puede ejecutar el siguiente script que automatizará todo el proceso de actualización:

https://images.udsenterprise.com/files/UDSPatchs/Mysql-update/upgrade-mysql.sh

Antes de su ejecución, es necesario disponer de un backup o snapshot que nos permita disponer de un punto de restauración por si ha ocurrido algún error durante el proceso de actualización.

Para revisar la versión actual que tenemos en nuestro servidor actual de base de datos, ejecutamos el comando:

mysql --version

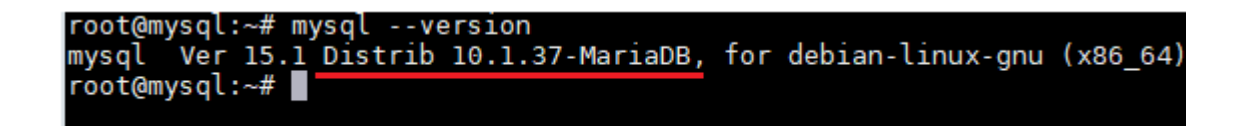

Al disponer de una versión de MariaDB inferior a la 10.3, descargaremos y ejecutaremos el script de actualización.

Descargamos el script utilizando el comando wget (también podemos habilitar ssh en el servidor y copiar el script):

wget https://images.udsenterprise.com/files/UDSPatchs/Mysql-update/upgrademysql.sh

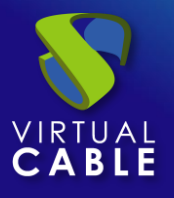

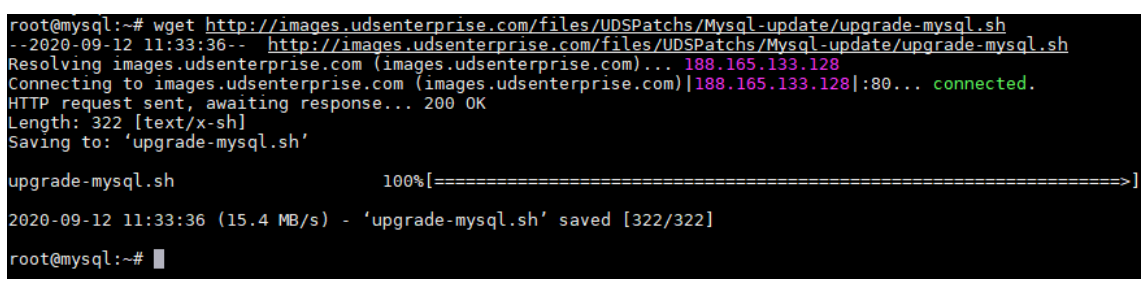

Daremos permisos al script para ejecutarlo:

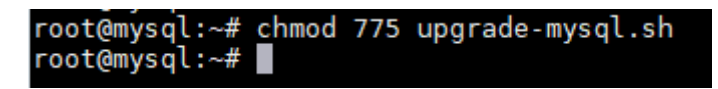

Lanzamos el script de actualización, el cual actualizará completamente el servidor a nivel de S.O. y también a nivel de aplicación MySQL/MariaDB:

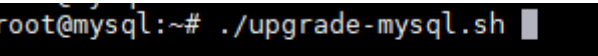

El proceso de actualización será largo y en ciertos puntos se pedirán confirmaciones para realizar ciertas tareas, en todas ellas marcaremos las opciones por defecto.

Una vez finalizado todo el proceso, reiniciamos el servidor y comprobamos nuestra versión de MySQL/MariaDB:

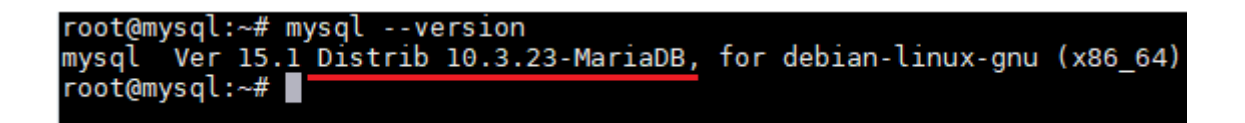

Una vez estemos en la versión 10.3, ya podremos realizar la migración de la base de datos a través del asistente de configuración del servidor UDS.

NOTA: Recuerde que el servidor de base de datos facilitado por el equipo de UDS Enterprise no dispone de soporte directo y por tanto será necesario realizarle tareas de actualizaciones y mantenimientos de forma frecuente.

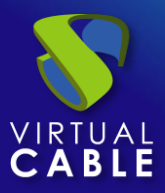

### <span id="page-8-0"></span>**5. Actualización UDS Server**

Para actualizar el componente UDS Server necesitaremos que el servidor BBDD MySQL se encuentre accesible.

En el proceso de actualización se realiza la sustitución del servidor UDS actual por el nuevo servidor UDS, conectando este último con la BBDD MySQL existente.

A continuación, se detallan los pasos para realizar la actualización:

**Paso 1.** Subir Virtual Appliance UDS Server a la plataforma hipervisora.

Subiremos el Virtual Appliance de UDS Server a la plataforma hipervisora. En cada plataforma realizaremos el procedimiento necesario. Para más información pueden consultar el manual de [Instalación, Administración y Usuario de UDS Enterprise.](https://www.udsenterprise.com/es/uds-enterprise/documentacion/)

**Paso 2.** Apagar el UDS Server de versión anterior.

Es necesario apagar el antiguo UDS Server. Una vez se realice el proceso de actualización en la BBDD MySQL no se deberá volver a iniciar de nuevo, a menos que se disponga de un backup o snapshot en la BBDD MySQL antes del proceso de actualización.

**Paso 3.** Iniciar y configurar el nuevo UDS Server.

Iniciamos la máquina virtual UDS Server y comenzamos su configuración con los mismos datos que teníamos en la versión anterior.

Accederemos a la dirección IP del servidor (si no hay servidor dhcp en la red, se deberá configurar una dirección IP de forma manual al servidor vía consola) utilizando el puerto 9900.

Seleccionamos de idioma del asistente de configuración:

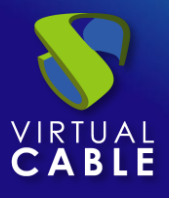

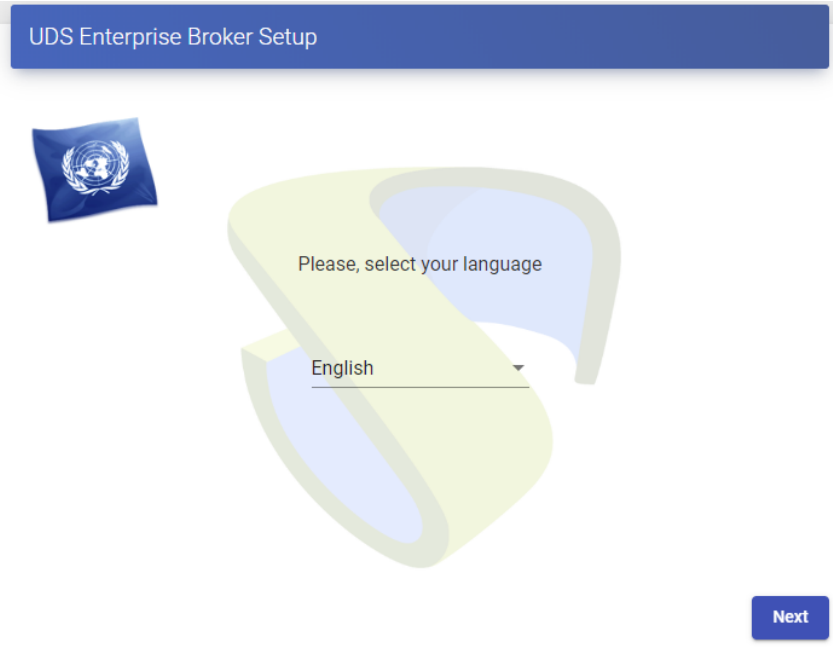

Indicamos el nombre del servidor, dominio (opcional) y datos de red del servidor:

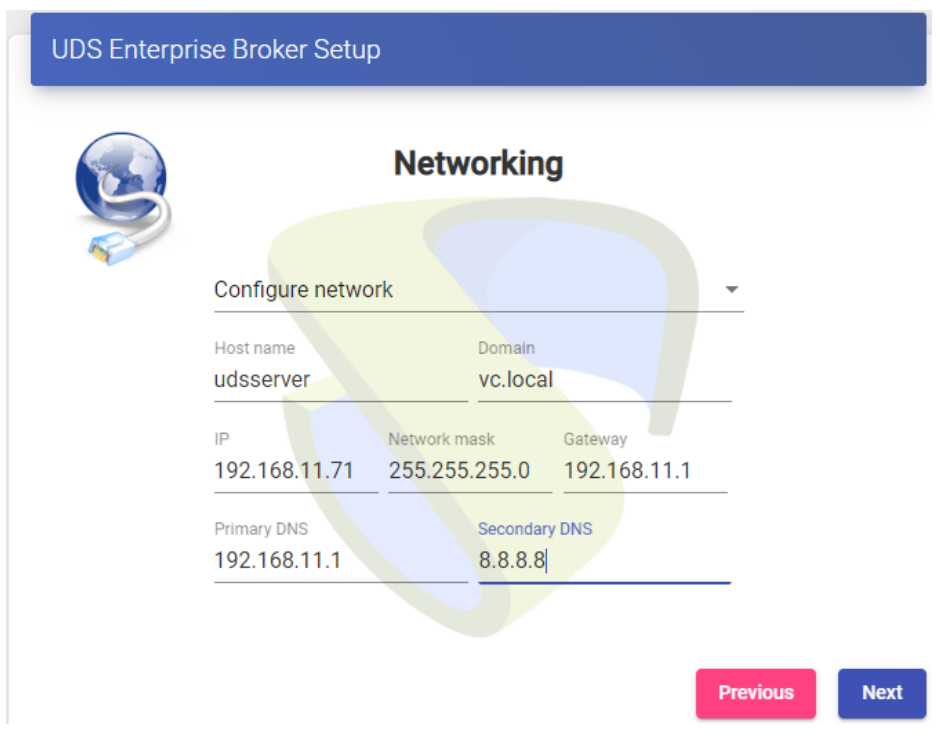

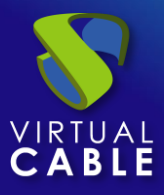

Configuramos el idioma de teclado que tendrá el servidor, la zona horaria y un servidor NTP (opcional):

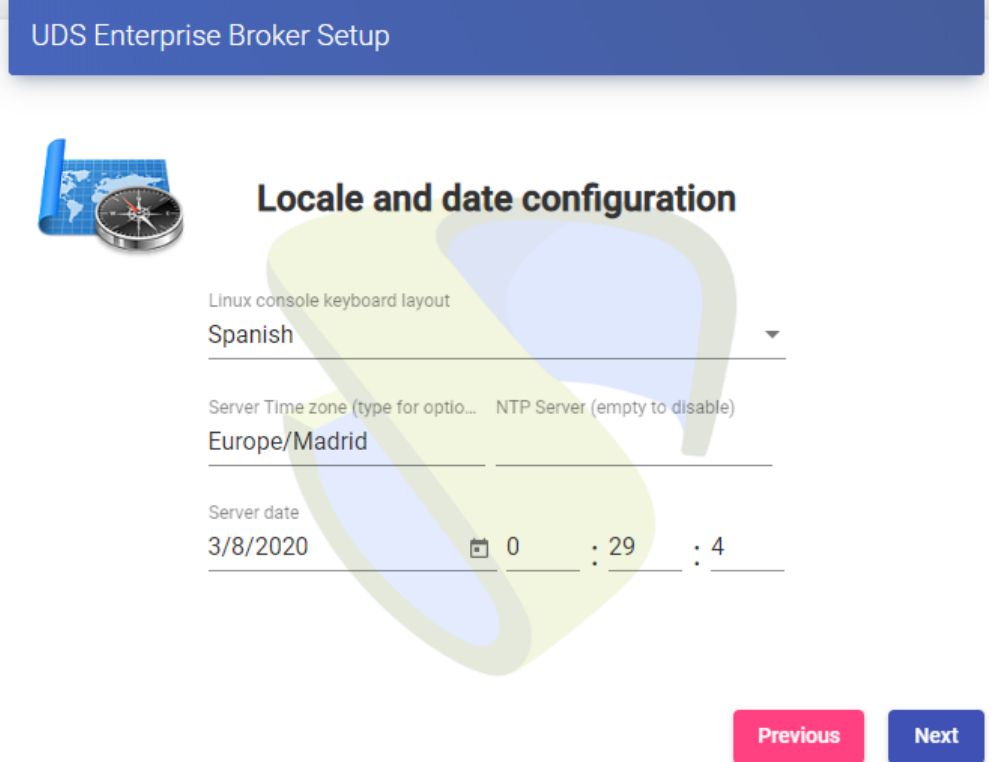

Seleccionamos el tipo de base de datos "MySQL (remote)":

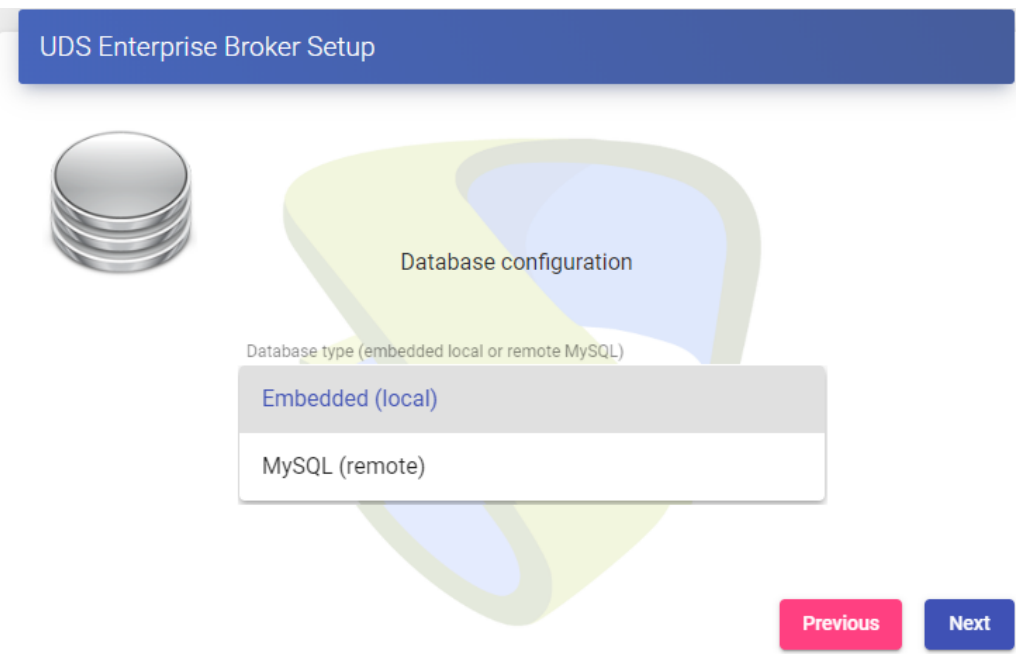

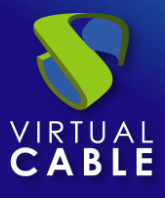

Indicamos los datos de conexión con el servidor de base de datos existente y que era utilizado por el servidor UDS de versión anterior.

**NOTA:** Es recomendable disponer de un backup/snapshot de la BBDD por si fuera necesaria su restauración. Una vez realizado el proceso de migración no es posible la conexión de la BBDD con un servidor UDS de versión anterior.

Si la base de datos está en una versión no soportada (MySQL/MariaDB >= 5.6/10.3), nos aparecerá un aviso de que debemos actualizar antes de realizar el proceso de migración. En este caso se recomienda actualizar el servidor de base de datos (pudiendo utilizar el script de actualización comentado anteriormente) y volver a lanzar el proceso de migración.

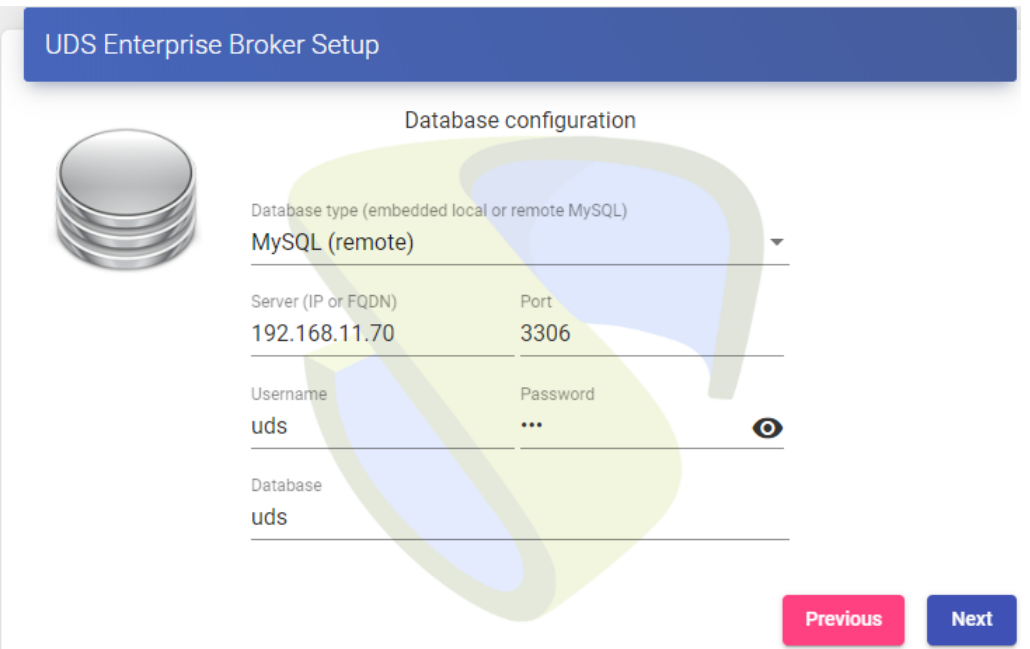

Esperamos a que termine el proceso de migración de la base de datos

Una vez migrada la base de datos, realizaremos la activación. No es necesario indicar ningún número de serie, el sistema lo recoge automáticamente de la base de datos.

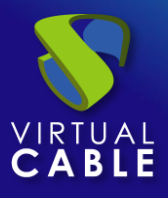

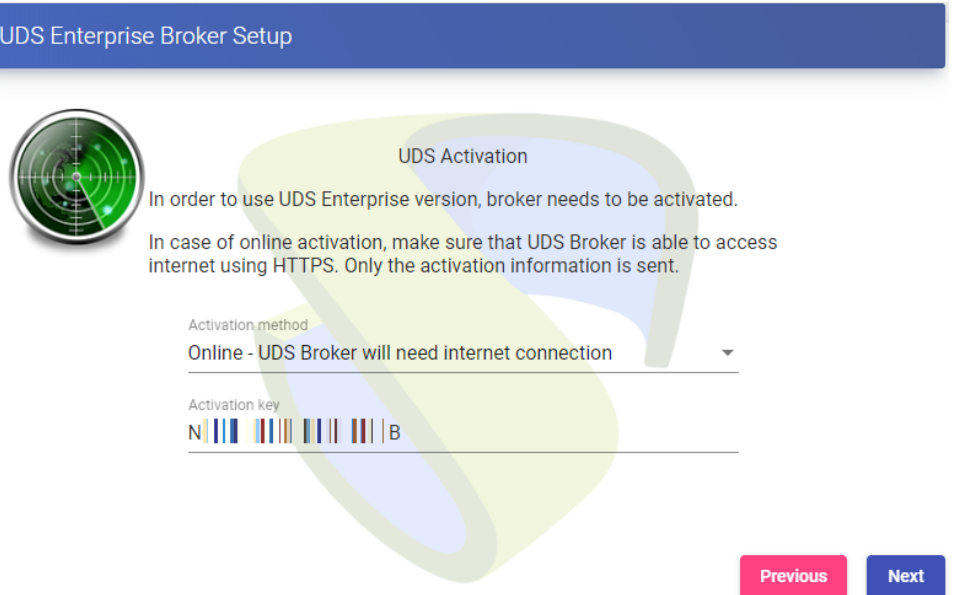

Será necesario dotar de salida a internet al servidor UDS para que este pueda realizar la activación. En caso de no poder dar salida a internet al servidor UDS, será necesario seguir los pasos del proceso de activación "Offline", el cual puede demorar sensiblemente el tiempo de actualización del entorno.

Configuramos la contraseña del usuario local root del servidor UDS e indicamos el nombre y la contraseña del usuario administrador del sistema UDS (super-usuario para acceder a la administración web de UDS).

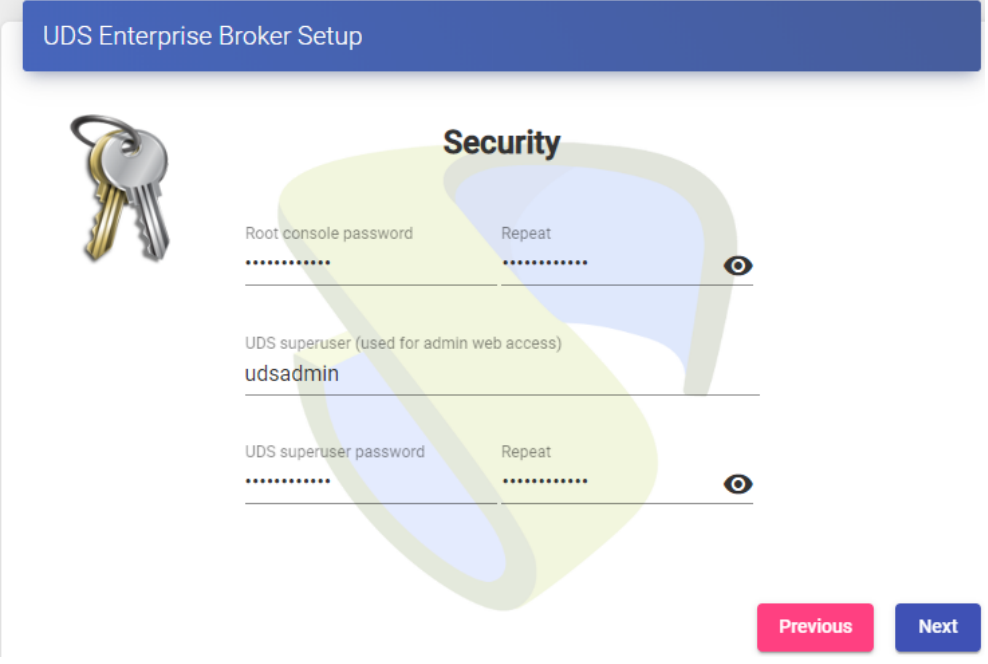

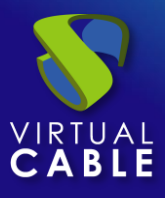

Si disponemos de los ficheros de certificado, los indicaremos. En caso contrario, podemos instalarlos después de finalizar el asistente vía consola.

Necesitamos indicar el fichero del certificado en el campo "Server certificate" (.crt, .pem, etc…), el fichero con la clave "Private key" (.key, .pem, etc…) y opcionalmente podremos indicar el fichero de la entidad certificadora "Chain file" (.crt, .pem, etc…).

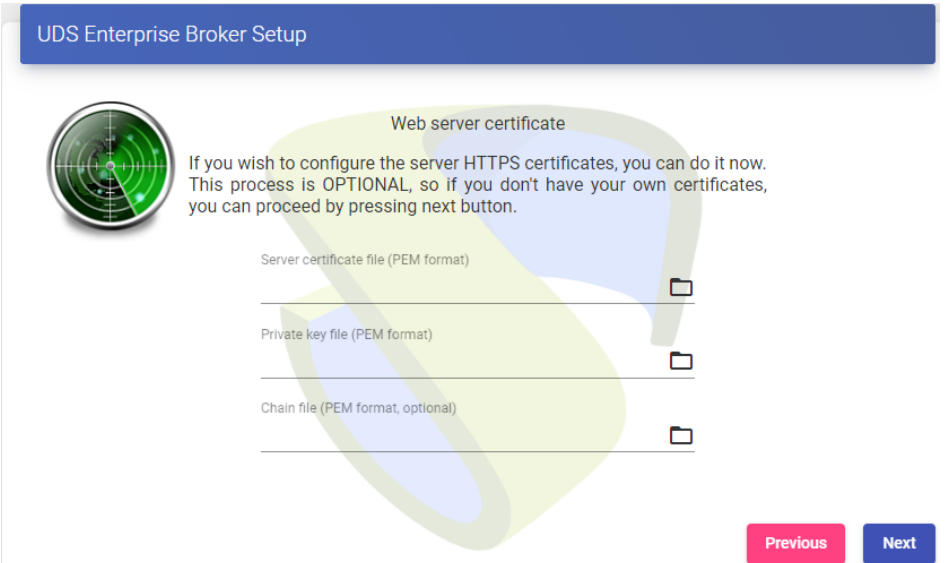

Finalizamos la configuración del servidor UDS pulsando sobre "**Reboot**" para que el servidor reinicie y aplique toda la configuración indicada.

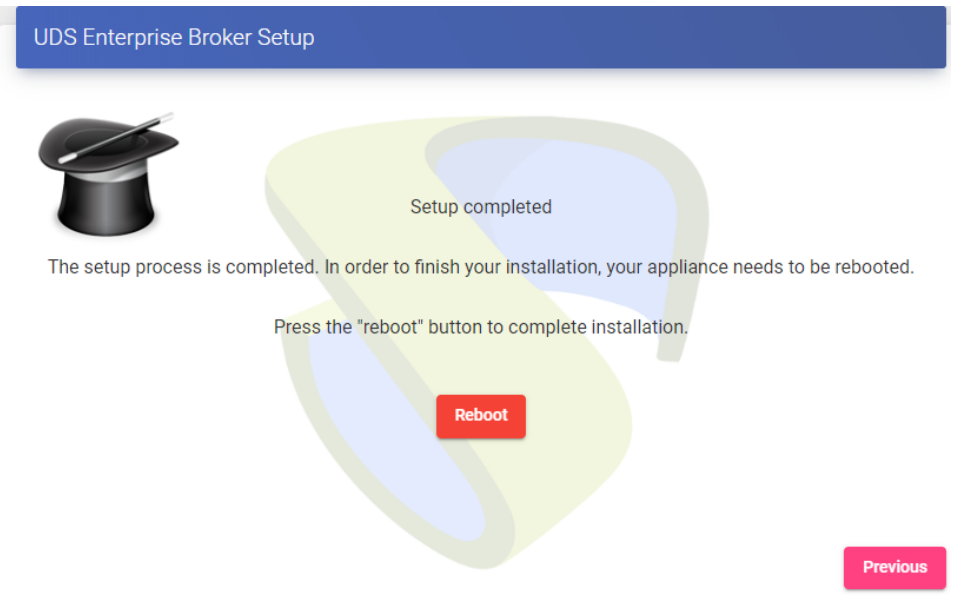

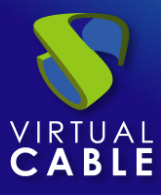

**Paso 4.** Verificar funcionamiento del nuevo UDS Server.

Para verificar que el proceso de actualización se ha realizado de forma correcta, nos conectamos con un navegador web al nombre o IP del servidor UDS, nos validamos en el sistema y confirmamos que en la administración tenemos todos los datos que teníamos en la versión anterior.

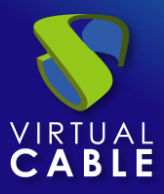

## <span id="page-15-0"></span>**6. Actualización UDS Tunnel**

Para actualizar el componente UDS Tunnel necesitaremos que UDS Server se encuentre configurado y accesible.

En el proceso de actualización se realiza la sustitución del servidor UDS Tunnel actual por el nuevo servidor, conectando este último con el componente UDS Server existente.

A continuación, se detallan los pasos para realizar la actualización:

**Paso 1.** Subir Virtual Appliance UDS Tunnel a la plataforma hipervisora.

Subiremos el Virtual Appliance de UDS Tunnel a la plataforma hipervisora.

En cada plataforma realizaremos el procedimiento necesario, para más información pueden consultar el manual de [Instalación, Administración y Usuario de UDS Enterprise](https://www.udsenterprise.com/es/uds-enterprise/documentacion/).

**Paso 2.** Apagar el UDS Tunnel de versión anterior.

Es necesario apagar o desconectar de la red el antiguo UDS Tunnel.

**Paso 3.** Iniciar y configurar el nuevo UDS Tunnel.

Iniciamos la máquina virtual UDS Tunnel y comenzamos su configuración con los mismos datos que teníamos en la versión anterior.

Accederemos a la dirección IP del servidor (si no hay servidor dhcp en la red, se deberá configurar una dirección IP de forma manual al servidor vía consola) utilizando el puerto 9900.

Seleccionamos de idioma del asistente de configuración:

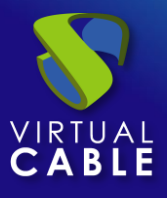

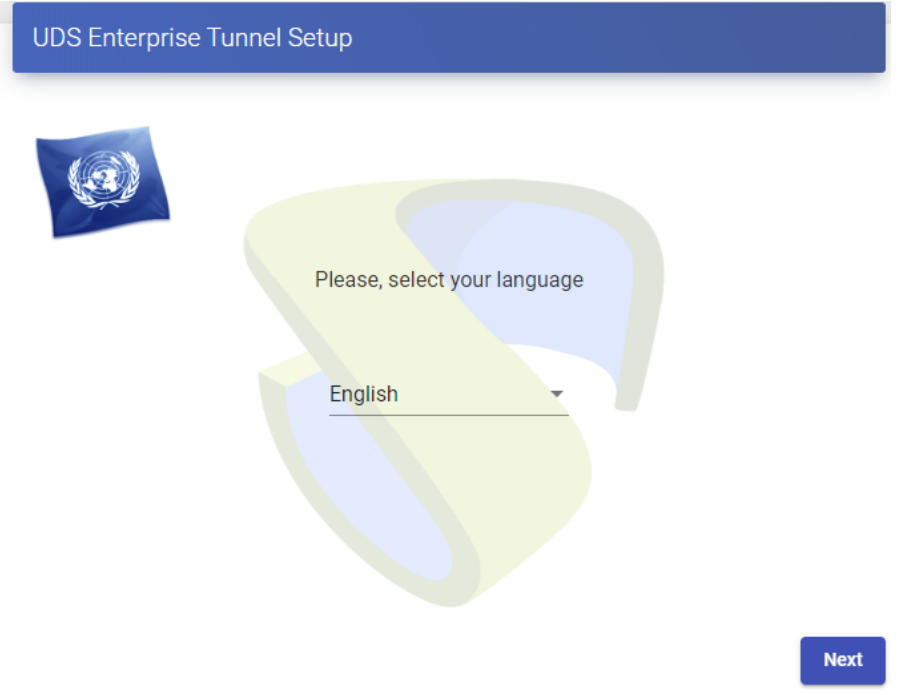

Indicamos el nombre del servidor, dominio (opcional) y datos de red del servidor:

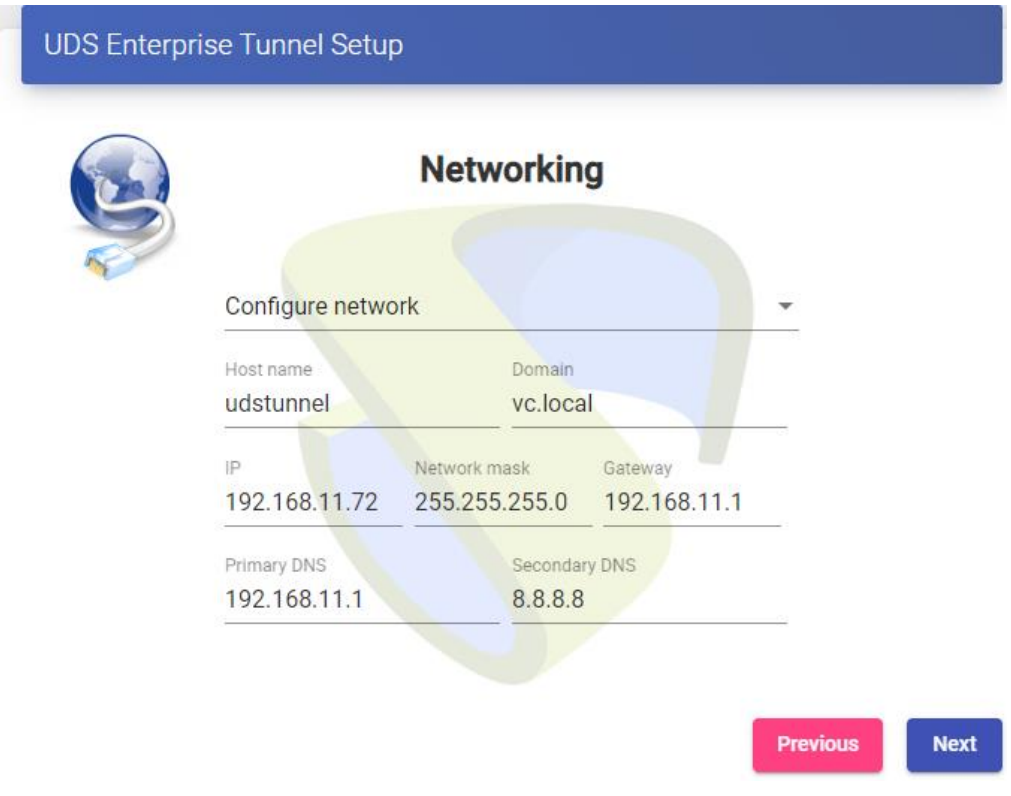

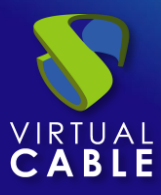

A continuación, añadiremos el código de seguridad que aparece en nuestro Appliance:

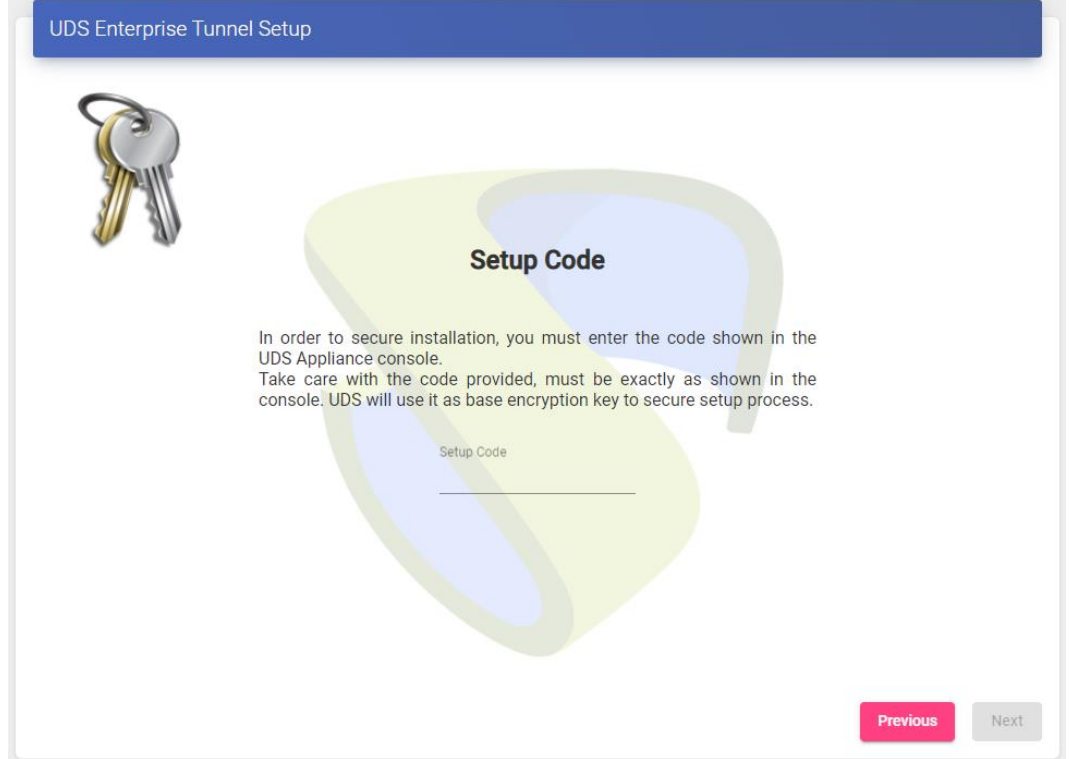

Configuramos el idioma de teclado que tendrá el servidor, la zona horaria y un servidor NTP (opcional):

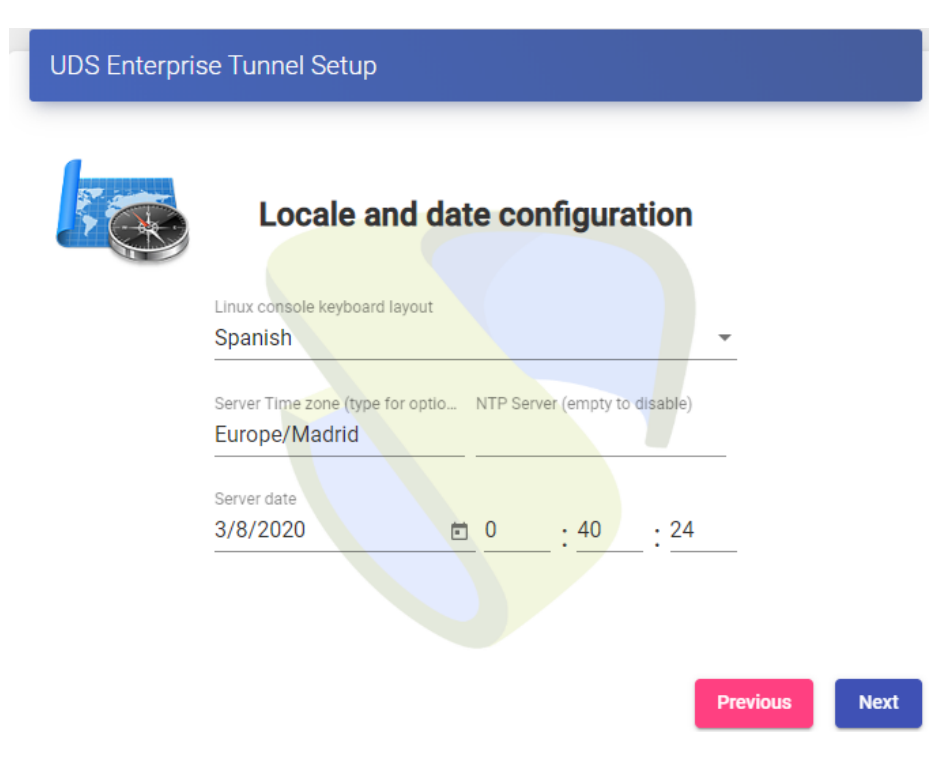

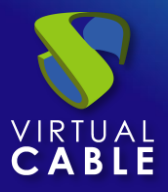

**Para que el UDS Tunnel confíe en el certificado autofirmado del UDS Server y poder validar la conexión tendremos que usar el comando "uds trust"**

root@tunnel-360:~# uds trust -h UDS Enteprprise tunnel CLI tool usage: uds trust [-h] [-c] HOSTNAME PORT positional arguments: **HOSTNAME** Hostname of the remote server. Port of the remote server. **PORT** optional arguments:  $-h$ ,  $-h$ elp show this help message and exit<br>-c,  $-h$ chain Trust the certificate full chain. root@tunnel-360:~# root@tunnel-360:~# uds trust 10.1.0.4 443 UDS Enteprprise tunnel CLI tool Reading certificate from server 10.1.0.4:443 done Certificate name: uds Valid from: 2023-05-03 13:45:58 Valid until: 2033-04-30 13:45:58 Fingerprint: 45c4057ccfb7868c46a7a380d14eb7469154aae7ba01eac02e3fbd6e6b3158b5 Issuer: CN=uds, o=UDS Enterprise Self Signed Certificate, L=Madrid, ST=Madrid, C=ES Subject: CN=uds, O=UDS Enterprise Self Signed Certificate, L=Madrid, ST=Madrid, C=ES Serial number: 96437732967641467136199749799254345613867698568 Self signed: Yes Writing certificate to trust file (/usr/local/share/ca-certificates/uds.crt)... done Ensuring that the name uds resolves to the IP  $10.1.0.4...$ dating /etc/hosts... done Updating trusted database... Updating certificates in /etc/ssl/certs... 0 added, 0 removed; done. Running hooks in /etc/ca-certificates/update.d... done. done. Trusted certificate installed

**Una vez realizado tendremos que indicarle al UDS Tunnel el nombre de nuestro UDS Server "uds"**

Ensuring that the name uds resolves to the IP 10.1.0.4...

**Editando el archivo /etc/hosts**

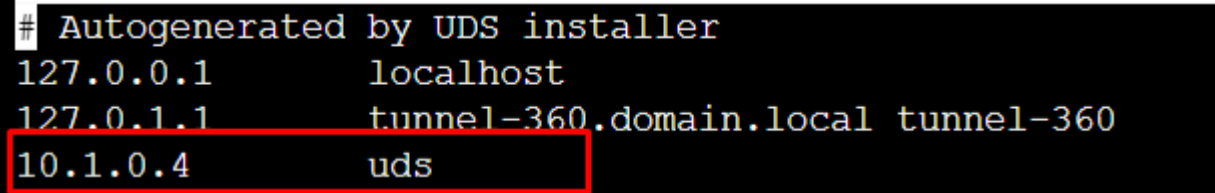

**Una vez realizado el proceso podremos continuar con la configuración del Tunnel.**

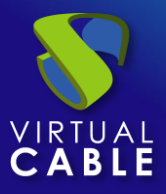

Habrá que indicar un usuario con permisos de administración para validar la configuración del túnel:

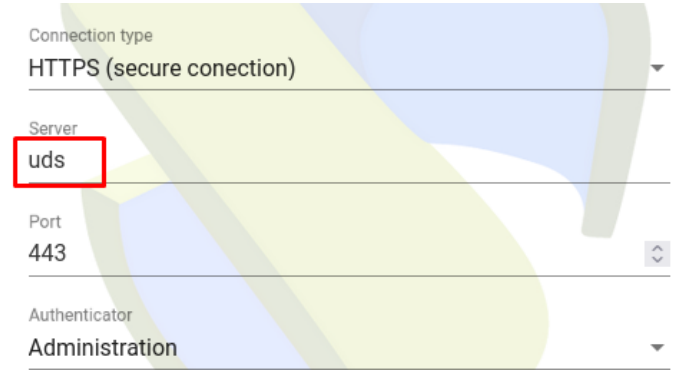

Configuramos la contraseña del usuario local root del servidor Tunnel:

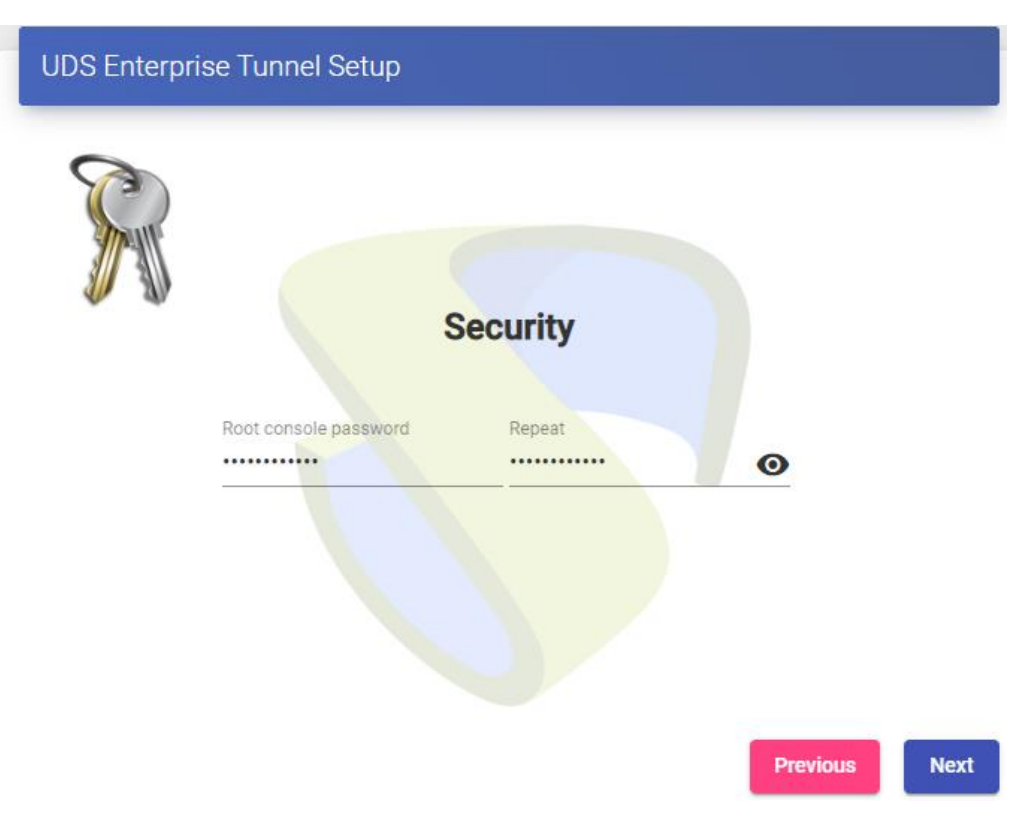

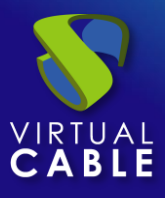

J

Si disponemos de los ficheros de certificado, los indicaremos. En caso contrario, podemos instalarlos después de finalizar el asistente vía consola.

Necesitamos indicar el fichero del certificado en el campo "Server certificate" (.crt, .pem, etc…), el fichero con la clave "Private key" (.key, .pem, etc…) y opcionalmente podremos indicar el fichero de la entidad certificadora "Chain file" (.crt, .pem, etc…).

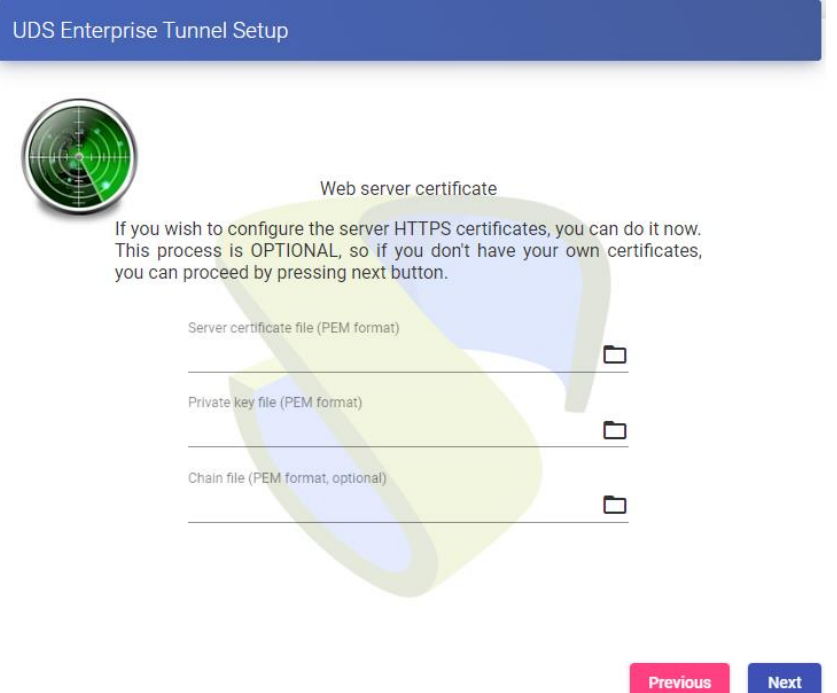

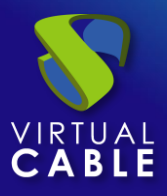

Finalizamos la configuración del servidor Tunnel pulsando sobre "**Reboot**" para que el servidor reinicie y aplique toda la configuración indicada.

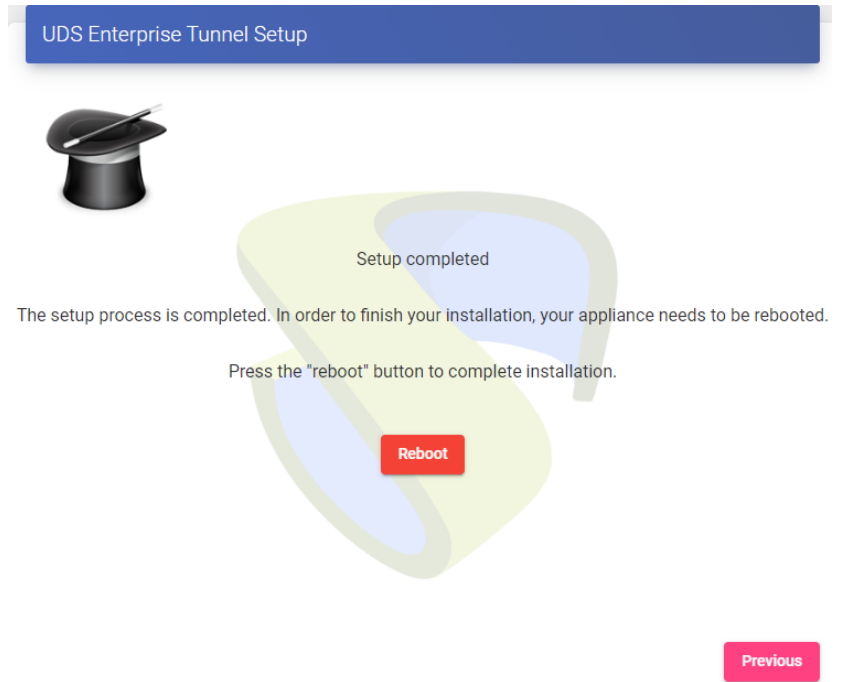

Podremos cerrar la página del asistente de configuración y, una vez reiniciado, el servidor UDS Tunnel estará completamente configurado.

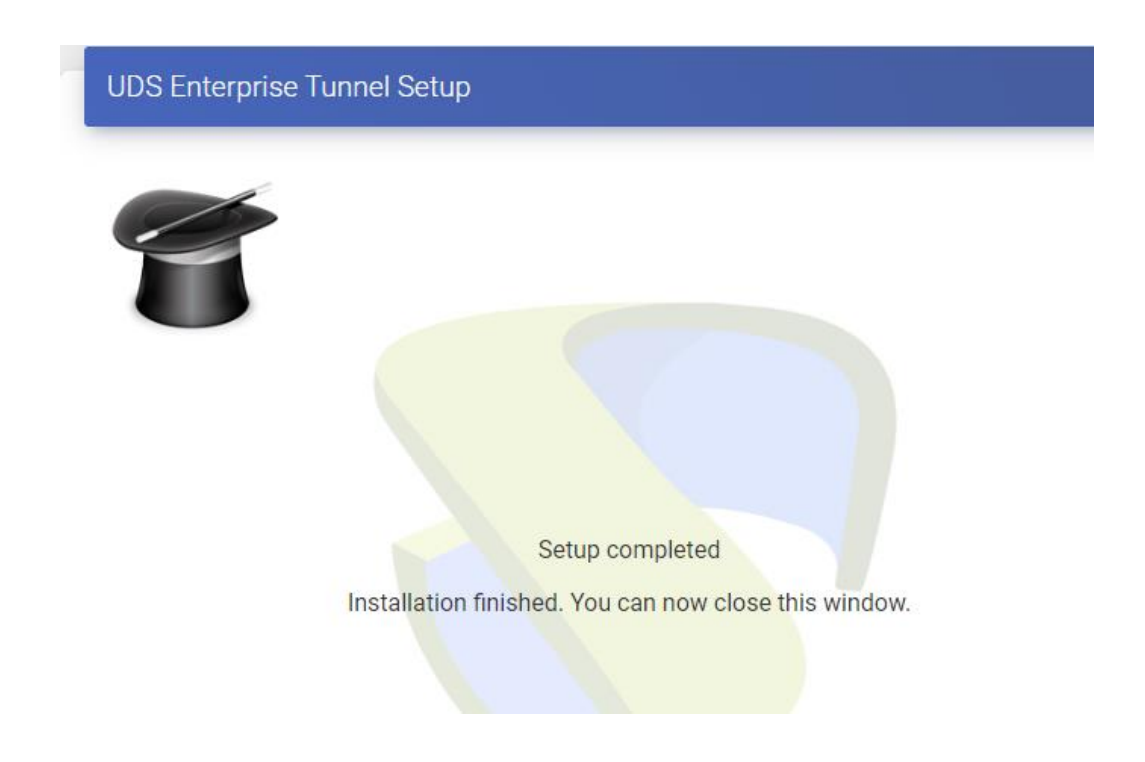

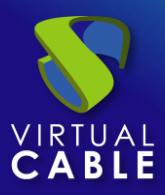

# <span id="page-22-0"></span>**7. UDS Client y UDS Actor**

En el caso de que se actualice UDS Server a una nueva versión habrá que tener el cuenta la versión de los UDS Client y UDS Actor instalados en la plataforma.

#### **Cliente UDS**:

• Se tiene una versión de UDS Server 3.0 desplegada:

En ese caso se podrá usar tanto en UDS Client 3.0 como el de la 3.5 o 3.6, aunque desde UDS siempre se recomienda usar el ultimo UDS Cliente compatible disponible.

• Se tiene una versión de UDS Server 3.5 desplegada:

En este caso se tendrá que utilizar el cliente de la versión 3.5 ya que no existe compatibilidad con el de la versión 3.0.

• Se tiene una versión de UDS Server 3.6

En este caso solo será compatible el cliente de la propia versión 3.6.

#### **Actor UDS:**

En el caso del UDS Actor tendremos libertad para usar tanto el Actor de la versión 3.0, 3.5 y 3.6 sin importar la versión de UDS que tengamos en la plataforma.

Aunque desde UDS siempre recomendaremos usar la última versión disponible para mantener la homogeneidad de la plataforma.

### <span id="page-24-0"></span>**8. Sobre Virtual Cable**

[Virtual Cable](https://virtualcable.net/) es una compañía especializada en la **transformación digital** del **puesto de trabajo**. La compañía desarrolla, soporta y comercializa UDS Enterprise. Su equipo de expertos ha diseñado soluciones **VDI** a medida de **cada sector** para proporcionar una experiencia de usuario única y totalmente adaptada a las necesidades de cada perfil de usuario. Los profesionales de Virtual Cable tienen **más de 30 años de experiencia** en TI y desarrollo de software y más de 15 en tecnologías de virtualización. Cada día se despliegan **millones de escritorios virtuales Windows y Linux con UDS Enterprise en todo el mundo**.